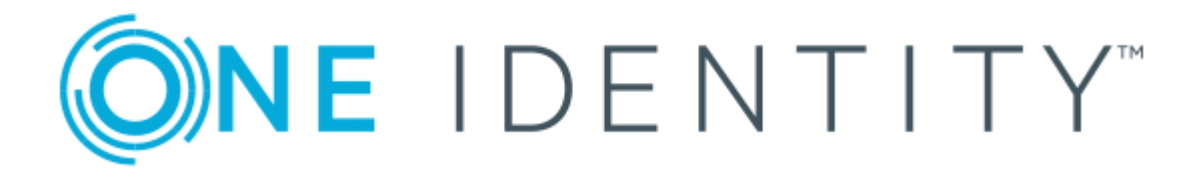

# One Identity Manager 8.1

# Web Application Configuration Guide

#### **Copyright 2019 One Identity LLC.**

#### **ALL RIGHTS RESERVED.**

This guide contains proprietary information protected by copyright. The software described in this guide is furnished under a software license or nondisclosure agreement. This software may be used or copied only in accordance with the terms of the applicable agreement. No part of this guide may be reproduced or transmitted in any form or by any means, electronic or mechanical, including photocopying and recording for any purpose other than the purchaser's personal use without the written permission of One Identity LLC .

The information in this document is provided in connection with One Identity products. No license, express or implied, by estoppel or otherwise, to any intellectual property right is granted by this document or in connection with the sale of One Identity LLC products. EXCEPT AS SET FORTH IN THE TERMS AND CONDITIONS AS SPECIFIED IN THE LICENSE AGREEMENT FOR THIS PRODUCT, ONE IDENTITY ASSUMES NO LIABILITY WHATSOEVER AND DISCLAIMS ANY EXPRESS, IMPLIED OR STATUTORY WARRANTY RELATING TO ITS PRODUCTS INCLUDING, BUT NOT LIMITED TO, THE IMPLIED WARRANTY OF MERCHANTABILITY, FITNESS FOR A PARTICULAR PURPOSE, OR NON-INFRINGEMENT. IN NO EVENT SHALL ONE IDENTITY BE LIABLE FOR ANY DIRECT, INDIRECT, CONSEQUENTIAL, PUNITIVE, SPECIAL OR INCIDENTAL DAMAGES (INCLUDING, WITHOUT LIMITATION, DAMAGES FOR LOSS OF PROFITS, BUSINESS INTERRUPTION OR LOSS OF INFORMATION) ARISING OUT OF THE USE OR INABILITY TO USE THIS DOCUMENT, EVEN IF ONE IDENTITY HAS BEEN ADVISED OF THE POSSIBILITY OF SUCH DAMAGES. One Identity makes no representations or warranties with respect to the accuracy or completeness of the contents of this document and reserves the right to make changes to specifications and product descriptions at any time without notice. One Identity does not make any commitment to update the information contained in this document.

If you have any questions regarding your potential use of this material, contact:

One Identity LLC. Attn: LEGAL Dept 4 Polaris Way Aliso Viejo, CA 92656

Refer to our Web site ([http://www.OneIdentity.com](http://www.oneidentity.com/)) for regional and international office information.

#### **Patents**

One Identity is proud of our advanced technology. Patents and pending patents may apply to this product. For the most current information about applicable patents for this product, please visit our website at [http://www.OneIdentity.com/legal/patents.aspx](http://www.oneidentity.com/legal/patents.aspx).

#### **Trademarks**

One Identity and the One Identity logo are trademarks and registered trademarks of One Identity LLC. in the U.S.A. and other countries. For a complete list of One Identity trademarks, please visit our website at [www.OneIdentity.com/legal](http://www.oneidentity.com/legal). All other trademarks are the property of their respective owners.

#### **Legend**

- **WARNING: A WARNING icon indicates a potential for property damage, personal injury, or death.**
- **CAUTION: A CAUTION icon indicates potential damage to hardware or loss of data if instructions are not followed.**
- IMPORTANT, NOTE, TIP, MOBILE, or VIDEO: An information icon indicates supporting Œ information.

One Identity Manager Web Application Configuration Guide Updated - March 2019 Version - 8.1

## **Contents**

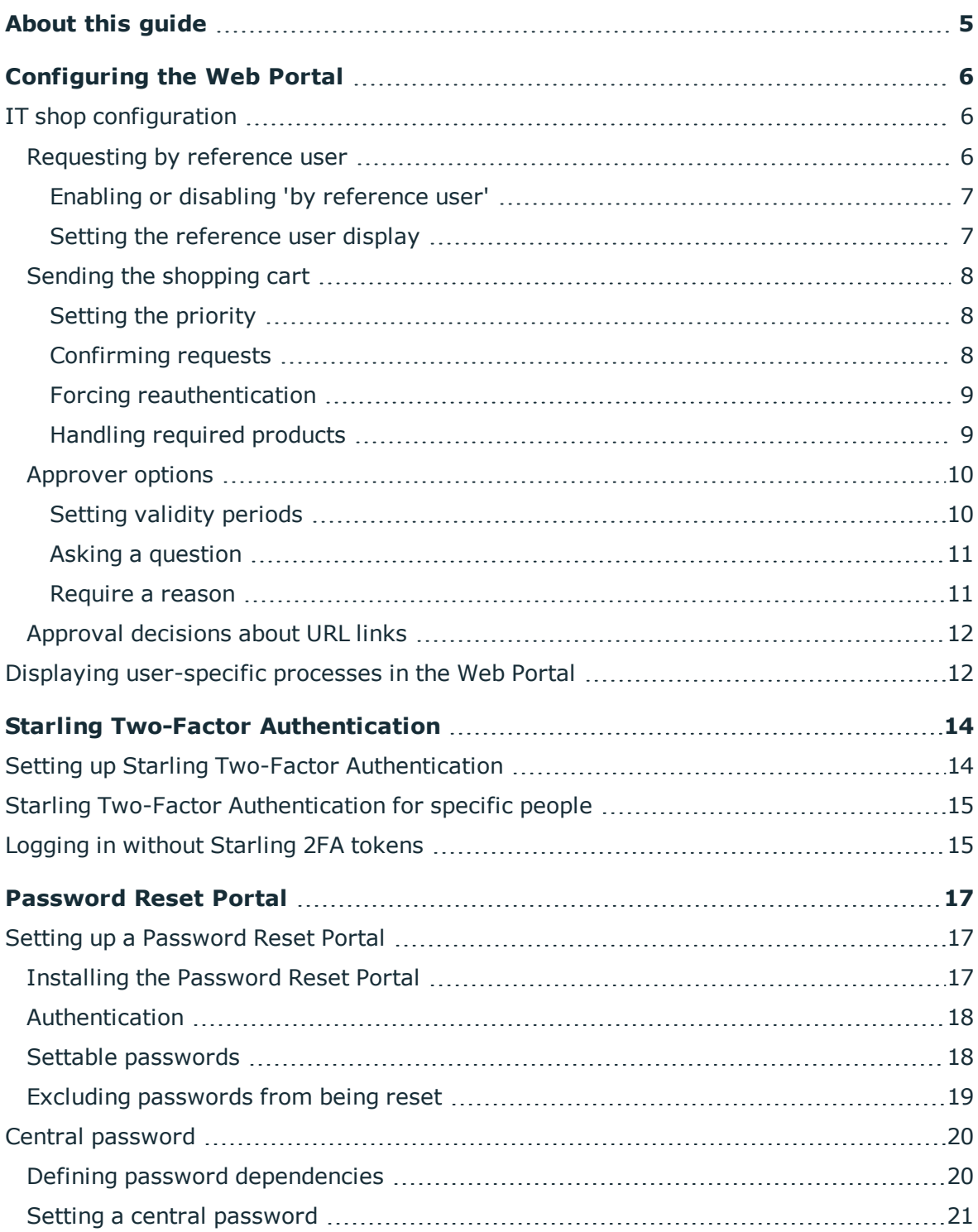

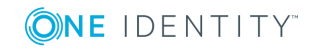

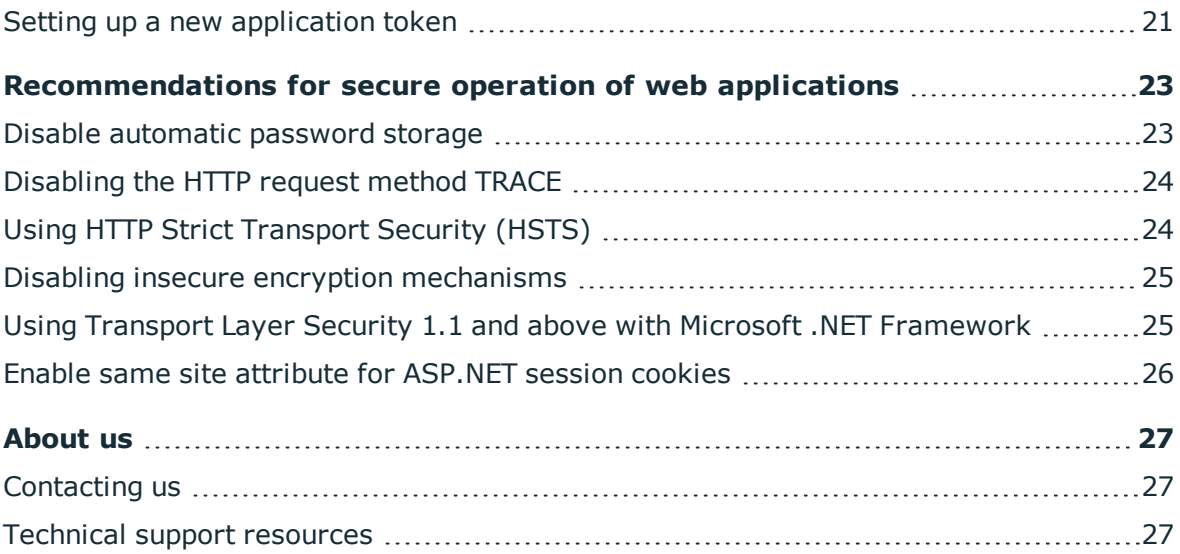

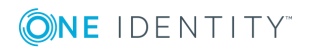

# **About this guide**

<span id="page-4-0"></span>This guide book provides administrators and web developers with information about configuration and operation of One Identity Manager web applications.

### **Available documentation**

The online version of the One Identity Manager documentation is available in the Support-Portal under [Online-Documentation](https://support.oneidentity.com/identity-manager/technical-documents). Videos providing further information are available at [www.YouTube.com/OneIdentity.](http://www.youtube.com/OneIdentity)

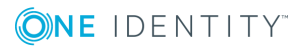

# **Configuring the Web Portal**

<span id="page-5-0"></span>This section describes the configuration steps and parameters in Web Designer that you will require to configure some of the features of the Web Portal.

For more detailed information about the Web Designer, see the *One Identity Manager Web Designer Reference Guide*.

### **Detailed information about this topic**

- $\cdot$  IT shop [configuration](#page-5-1) on page 6
- <span id="page-5-1"></span>• Displaying [user-specific](#page-11-1) processes in the Web Portal on page 12

## **IT shop configuration**

<span id="page-5-2"></span>You can configure the Web Portal's IT Shop in the Web Designer.

### **Requesting by reference user**

### **Table 1: Configuration parameter for requesting by reference user**

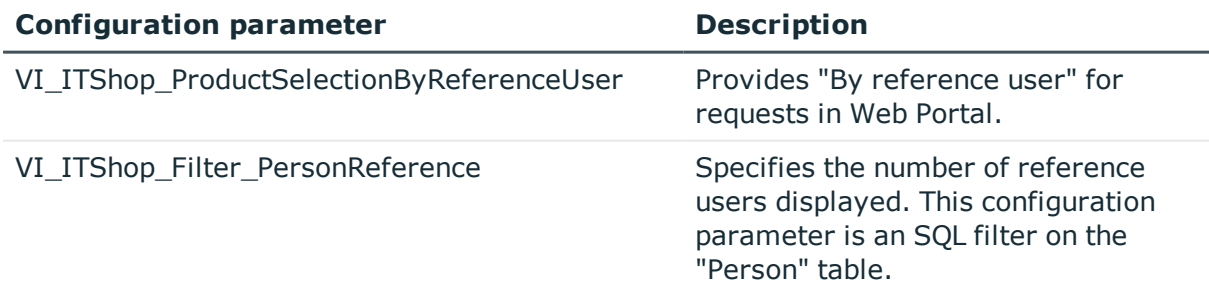

To make requests by reference user in Web Portal or to determine the number of reference displayed, you must adjust the configuration parameter settings.

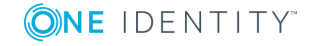

**6**

### **Detailed information about this topic**

- Enabling or disabling 'by [reference](#page-6-0) user' on page 7
- Setting the [reference](#page-6-1) user display on page 7

### <span id="page-6-0"></span>**Enabling or disabling 'by reference user'**

In the Web Designer, you can specify whether it is possible to make a request using another user's requests. This function means requesting by reference user. To do this you must edit "VI\_ITShop\_ProductSelectionByReferenceUser" in the Web Designer.

### *To enable or disable requesting by reference user*

- 1. Open the Web Designer.
- 2. Open "VI\_ITShop\_ProduCtSelection" and search for "VI\_ITShop\_ ProductSelectionByReferenceUser".
- 3. Select "VI\_ITShop\_ProductSelectionByReferenceUser".
- 4. In the definition tree view, choose **t** to switch to the **Configuration** (custom) view. where you can edit the configuration parameter.
- 5. Perform one of the following tasks.
	- a. To disable requesting by reference user: In the **Node editor** view, set the value True.
	- b. To enable requesting by reference user: In the **Node editor** view, set the value false.

### <span id="page-6-1"></span>**Setting the reference user display**

To set the number of reference users displayed in Web Portal when you select a reference user, you must configure the configuration parameter in Web Designer.

NOTE: If you can include the variable %useruid% if want to reference the current user.

### *To set the number of reference users displayed*

- 1. Open the Web Designer.
- 2. Open a module and search for "VI\_ITShop\_Filter\_PersonReference".
- 3. Select "VI\_ITShop\_Filter\_PersonReference".
- 4. Enter the desired value **Value** in the **Node editor**.

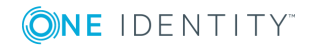

## <span id="page-7-0"></span>**Sending the shopping cart**

There are difference ways you can configure the shopping cart in Web Portal.

### **Detailed information about this topic**

- $\cdot$  Setting the [priority](#page-7-1) on page 8
- [Confirming](#page-7-2) requests on page 8
- Forcing [reauthentication](#page-8-0) on page 9
- [Handling](#page-8-1) required products on page 9

### <span id="page-7-1"></span>**Setting the priority**

### **Table 2: Configuration parameters for the request priority**

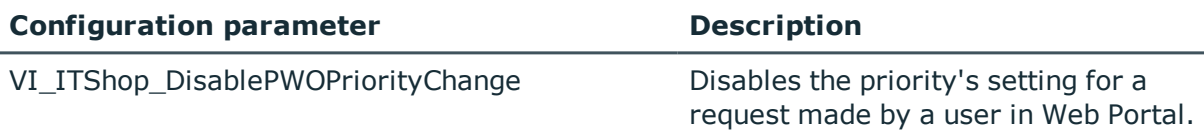

By default, users can set the priority of their own request.

### *To disable a priority setting*

- 1. Open Web Designer.
- 2. Open a module and search for "VI\_ITShop\_DisablePWOPriorityChange".
- 3. Select "VI\_ITShop\_DisablePWOPriorityChange".
- <span id="page-7-2"></span>4. Set the value to **true** in the Node editor view.

### **Confirming requests**

### **Table 3: Configuration parameter for confirming requests**

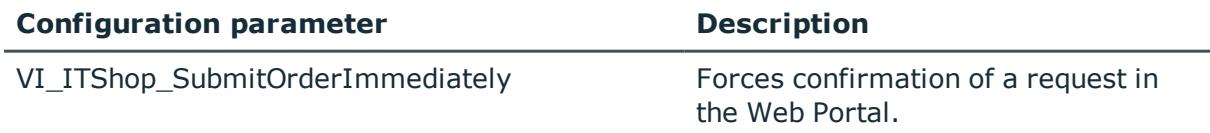

The user can send a request in the Web Portal without confirmation, by default. However, confirmation is required if at least one warning is issued while checking the request.

If you want to have confirmation for requests without requiring a warning, you can configure "VI\_ITShop\_SubmitOrderImmediately".

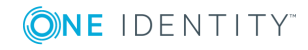

### *To demand confirmation for a request*

- 1. Open Web Designer.
- 2. Open a module and search for "VI\_ITShop\_SubmitOrderImmediately".
- 3. Select the configuration parameter "VI\_ITShop\_SubmitOrderImmediately".
- <span id="page-8-0"></span>4. Set the value to **false** in the Node editor view.

### **Forcing reauthentication**

**Table 4: Configuration parameter for Active Directory authentication while requesting**

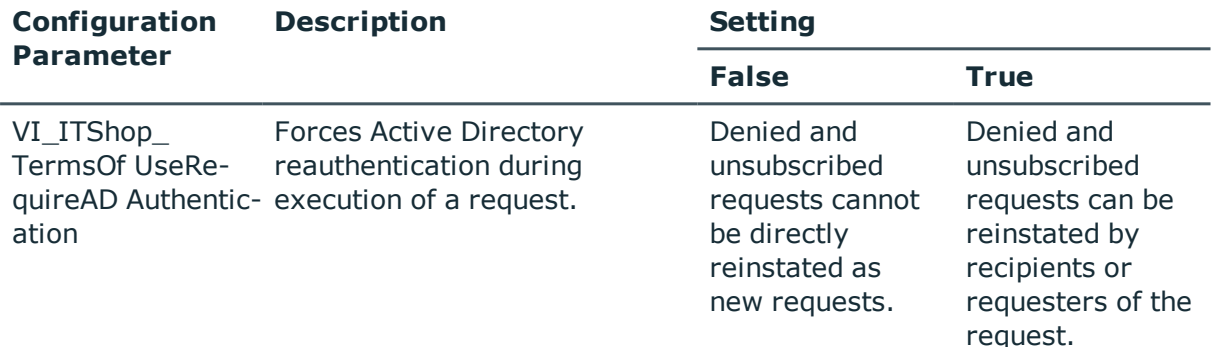

#### *To force reauthentication during a request*

1. Assign the terms of use to the service item.

For more detailed information about assigning service items, see the One Identity Manager IT Shop Administration Guide.

- 2. Open the Web Designer.
- 3. Open a module and search for "VI\_ITShop\_TermsOfUseRequireADAuthentication".
- 4. Select the configuration parameter "VI\_ITShop\_ TermsOfUseRequireADAuthentication".
- <span id="page-8-1"></span>5. Set the value to **true** in the Node editor view.

### **Handling required products**

There are different ways of handling required products in Web Portal. Configuration parameter settings are carried out in Web Designer.

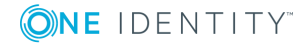

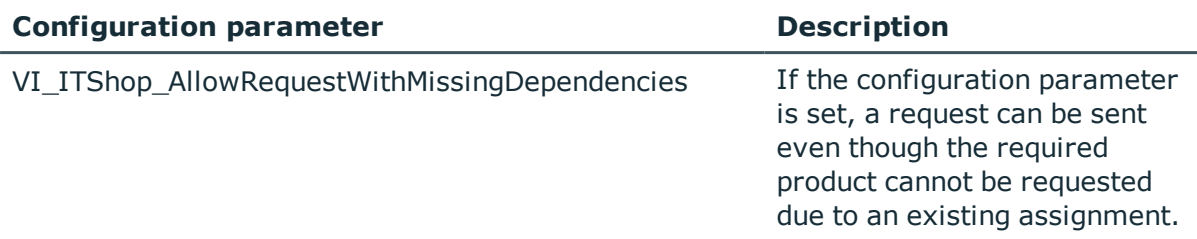

### **Table 5: Configuration parameter for required products**

"VI\_ITShop\_AllowRequestWithMissingDependencies" is not set by default. This means a request cannot be sent if the required product cannot be requested.

### *To configure required product handling*

- 1. Open the Web Designer.
- 2. Open a module and search for "VI\_ITShop\_AllowRequestWithMissingDependencies".
- 3. Mark "VI\_ITShop\_AllowRequestWithMissingDependencies".
- 4. Edit the configuration parameter on **Configuration** by setting the value **true** in the Node Edit. This overwrites the default setting.

### <span id="page-9-0"></span>**Approver options**

There are various configuration options available for request approvers in the Web Portal.

### **Detailed information about this topic**

- Setting validity [periods](#page-9-1) on page 10
- $\cdot$  Asking a [question](#page-10-0) on page 11
- $\cdot$  [Require](#page-10-1) a reason on page 11

### <span id="page-9-1"></span>**Setting validity periods**

### **Table 6: Configuration parameter for validity**

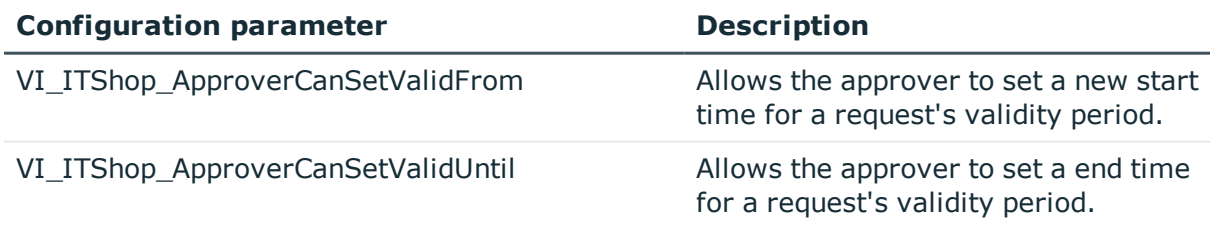

The settings for VI\_ITShop\_ApproverCanSetValidFrom and VI\_ITShop ApproverCanSetValidUntil allow the request's approver to set a new validity period.

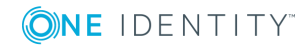

### *To set the validity period*

- 1. Open Web Designer.
- 2. Open a module and search for "VI\_ITShop\_ApproverCanSetValidFrom".
- 3. Select "VI\_ITShop\_ApproverCanSetValidFrom".
- 4. Set the value to **true** in the Node editor view.
- 5. Search for "VI\_ITShop\_ApproverCanSetValidUntil".
- 6. Select the configuration parameter "VI\_ITShop\_ApproverCanSetValidUntil"
- <span id="page-10-0"></span>7. Set the value to **true** in the Node editor view.

### **Asking a question**

### **Table 7: Configuration parameters for the query**

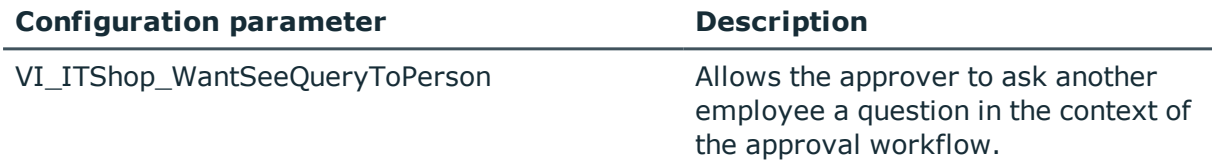

### *To ask a question*

- 1. Open Web Designer.
- 2. Open a module and search for "VI\_ITShop\_WantSeeQueryToPerson".
- 3. Select "VI\_ITShop\_WantSeeOueryToPerson".
- <span id="page-10-1"></span>4. Set the value to **true** in the Node editor view.

### **Require a reason**

### **Table 8: Configuration parameter for reason**

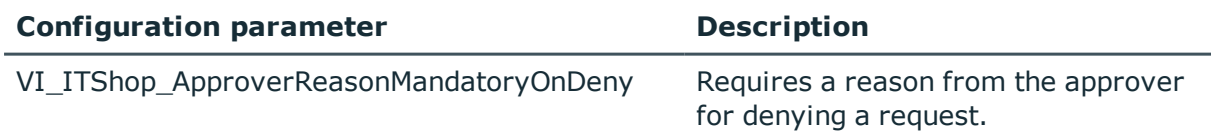

### *To ask a question*

- 1. Open Web Designer.
- 2. Open a module and search for "VI\_ITShop\_ApproverReasonMandatoryOnDeny".
- 3. Select the configuration parameter "VI\_ITShop\_ApproverReasonMandatoryOnDeny".
- 4. Set the value to **true** in the Node editor view.

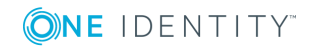

### <span id="page-11-0"></span>**Approval decisions about URL links**

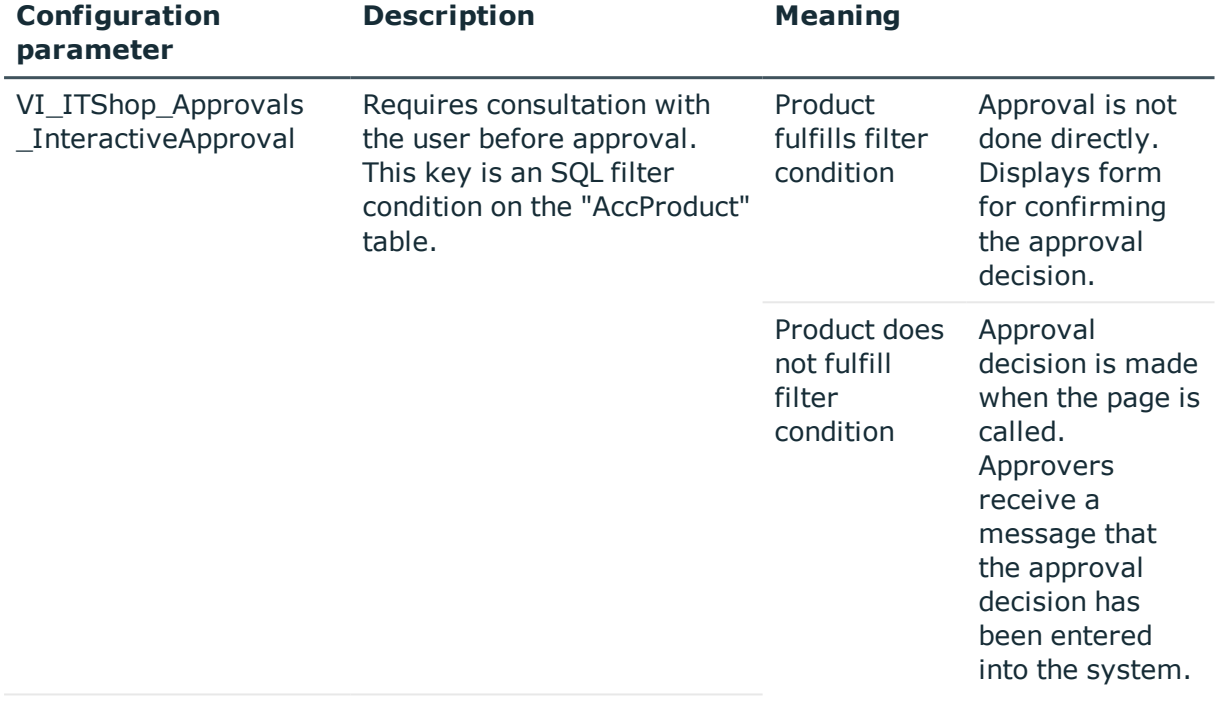

#### **Table 9: Configuration parameter for approval decisions about URL links**

An approval decision about a request can be made by opening a URL that is sent in an email, for example.

Cases that use this type of messaging for request approvals are special service items, which are required for informing the user about the approval decision. Approvals through these service items are not permitted without prior consultation.

### *To prevent a approval by URL link*

- 1. Open Web Designer.
- 2. Open a module and search for "VI\_ITShop\_Approvals\_InteractiveApproval".
- 3. Select the configuration parameter "VI\_ITShop\_Approvals\_InteractiveApproval".
- <span id="page-11-1"></span>4. Set the value to **true** in the Node editor.

## **Displaying user-specific processes in the Web Portal**

A user-specific process is a process that is specifically configured for tracing by the user. It enables status tracking and confirmation of a processing result to the Web Portal.

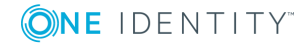

**12**

A user who is logged on to the Web Portal can see all processes that they have initiated. The value in the XUserInserted column corresponds to the user who is currently logged on. A process can only be generated from within a session of the current logged on user if it is to be identified as a user-specific process.

The user-specific processes are displayed in the Web Portal in the **My Processes** view. For more detailed information, see the *One Identity Manager Web Portal User Guide*.

This section only covers the configuration for displaying the process information in the Web Portal. For more detailed information about process monitoring, recording process information, and the configuration of processes and process steps, see the *One Identity Manager Configuration Guide*.

### **Configuration recommendations for the recording of user-specific processes**

- <sup>l</sup> In the Designer, check the **Common | ProcessState** configuration parameter. The configuration parameter must be enabled.
- <sup>l</sup> In the Designer, check the **Common | ProcessState | JobHistory** configuration parameter. The configuration parameter must be enabled. As a value for the configuration parameter, select **ERRORorSELECTED** or **SELECTED**.

**O** NOTE: The value ALL also takes into account the notifications from the process history. However, this setting can lead to an extremely large data volume.

- <sup>l</sup> In the Designer, check the **Common | ProcessState | ProgressView** configuration parameter. The configuration parameter must be enabled and should have the value **2**.
- <sup>l</sup> In Designer, check the configuration parameters **Common | ProcessState | ProgressView | LifeTime** and **Common | ProcessState | JobHistory | LifeTime**. These configuration parameters define the retention time of the process information and notifications in the process history. The configuration parameters must be enabled. Adjust the retention times if necessary. By default, the information is stored for 30 days before it is removed from the One Identity Manager database.
- In the Designer, configure the processes and process steps for recording process information.
	- <sup>l</sup> In the **Process information** property for a process, select the value **Web Portal tracking**.
	- <sup>l</sup> In the **Process information** property for the process steps, select the value **Web Portal tracking**. Enable the **Process history** option.
	- Use user-friendly informative display values for the processes and process steps. To do this, enter the formatting rules for the process information of processes and process steps.

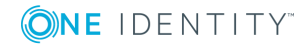

**13**

# <span id="page-13-0"></span>**Starling Two-Factor Authentication**

Multi-factor authentication guarantees better security for logging into web applications. One Identity Manager tools user Starling Two-Factor Authentication for multi-factor authentication.

The following prerequisites must be fulfilled to use Starling Two-Factor Authentication:

- Users must have a registered Starling 2FA token.
- Use of an employee-related authentication module, for example "Person (rolebased)"

Starling Two-Factor Authentication takes place after initial database login and is independent of it. At web application level, every access attempt is prevented until Starling Two-Factor Authentication has been executed.

## <span id="page-13-1"></span>**Setting up Starling Two-Factor Authentication**

### **Table 10: Configuration parameter for multi-factor authentication**

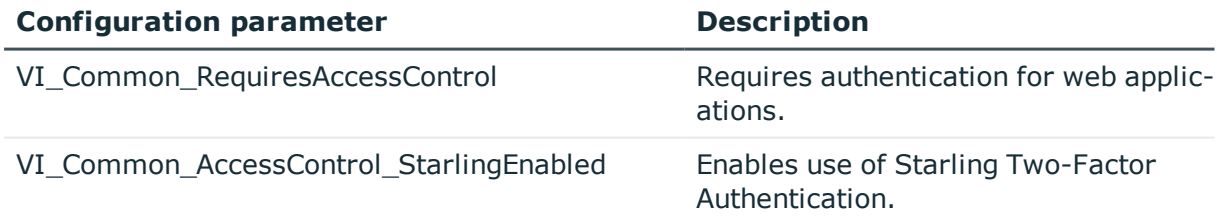

Multi-factor authentication is done in the web project in the Web Designer.

### *To set up Starling Two-Factor Authentication*

- 1. Open the Web Designer.
- 2. Open a module and search for "VI\_Common\_RequiresAccessControl".

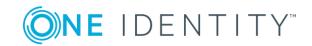

- 3. Mark the configuration parameter "VI\_Common\_RequiresAccessControl" and set the value to true.
- 4. Mark the configuration parameter "VI\_Common\_AccessControl\_StarlingEnabled" and set the value to true.

## <span id="page-14-0"></span>**Starling Two-Factor Authentication for specific people**

### **Table 11: Configuration parameter for multi-factor authentication for specific people**

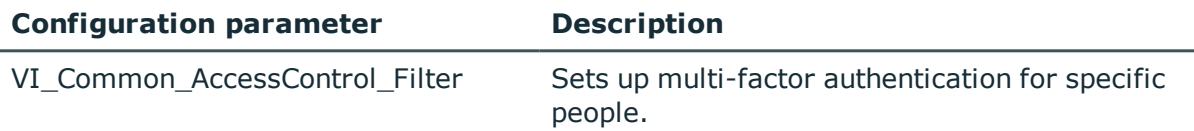

You need to specify, which people can use multi-factor authentication in your web project.

### *To set up Starling Two-Factor Authentication only for specific people*

- 1. Open Web Designer.
- 2. Open a module and search for "VI\_Common\_AccessControl\_Filter".
- 3. Mark the configuration parameter "VI\_Common\_AccessControl\_Filter".
- 4. Enter a filter condition in the node editor view that only matches people who require multi-factor authentication.

## <span id="page-14-1"></span>**Logging in without Starling 2FA tokens**

### **Table 12: Configuration parameter for logging in without multi-factor authentication**

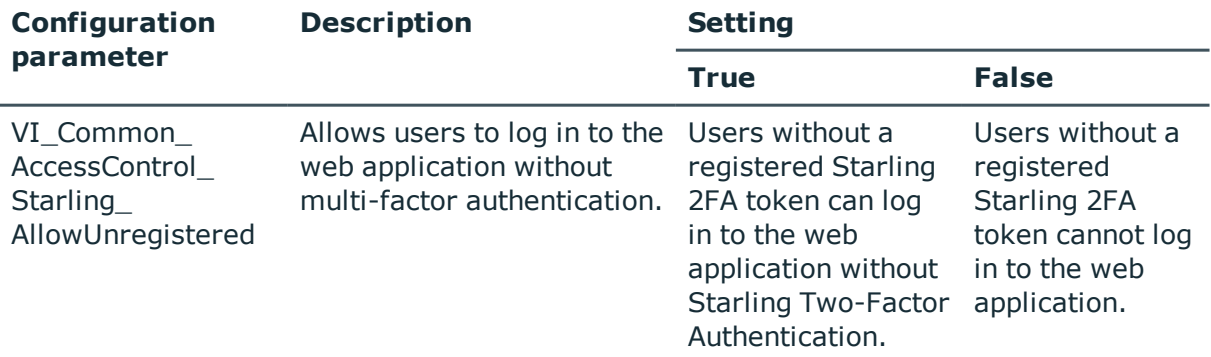

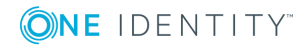

You can configure your web project to allow users without multi-factor authentication to log in to the web application.

### *To log in without Starling 2FA tokens*

- 1. Open Web Designer.
- 2. Open a module and search for "VI\_Common\_AccessControl\_Starling\_ AllowUnregistered".
- 3. Mark the configuration parameter "VI\_Common\_AccessControl\_Starling\_ AllowUnregistered".
- 4. Set the value in the node editor view to true.

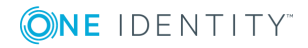

# **Password Reset Portal**

<span id="page-16-0"></span>The Password Reset Portal allows users to reset passwords of the user accounts they manage securely.

### <span id="page-16-1"></span>**Setting up a Password Reset Portal**

To utilize the Password Reset Portal, it must be installed as a dedicated web application. The necessary security is guaranteed by multi-factor authentication.

### <span id="page-16-2"></span>**Installing the Password Reset Portal**

#### **Table 13: Configuration parameters for application tokens**

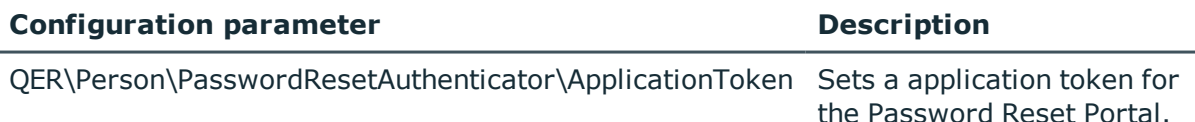

During installation, you will be prompted to enter an application token. This application token functions like a password, which the web application uses to authenticate itself on the database. This ensures that the password can only be reset by the web application assigned for the purpose.

### *To install the Password Reset Portal*

- 1. Follow the step-by-step "To install the Web Portal" from "Installing the Web Portal" in the One Identity Manager Installation Guide.
- 2. Select **QER\_PasswordWeb** from **Web Project**.

After selecting the web project, you are prompted to enter an application token.

3. Select a sufficiently secure token and enter it in the box provided.

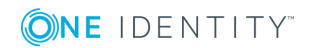

The application token is saved as a hash value in the database in "QER\Person\PasswordResetAuthenticator\ApplicationToken" and stored encrypted in the file web.config.

### <span id="page-17-0"></span>**Authentication**

Authentication on the Password Reset Portal differs from authentication on the Web Portal. The user has three options to choose from.

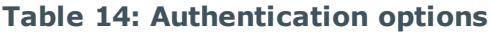

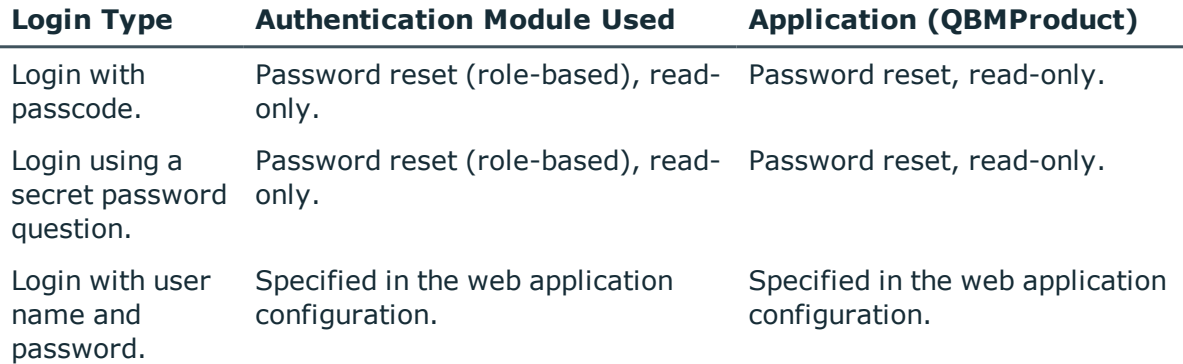

### <span id="page-17-1"></span>**Settable passwords**

Users can set the following default passwords.

### **Table 15: Password overview**

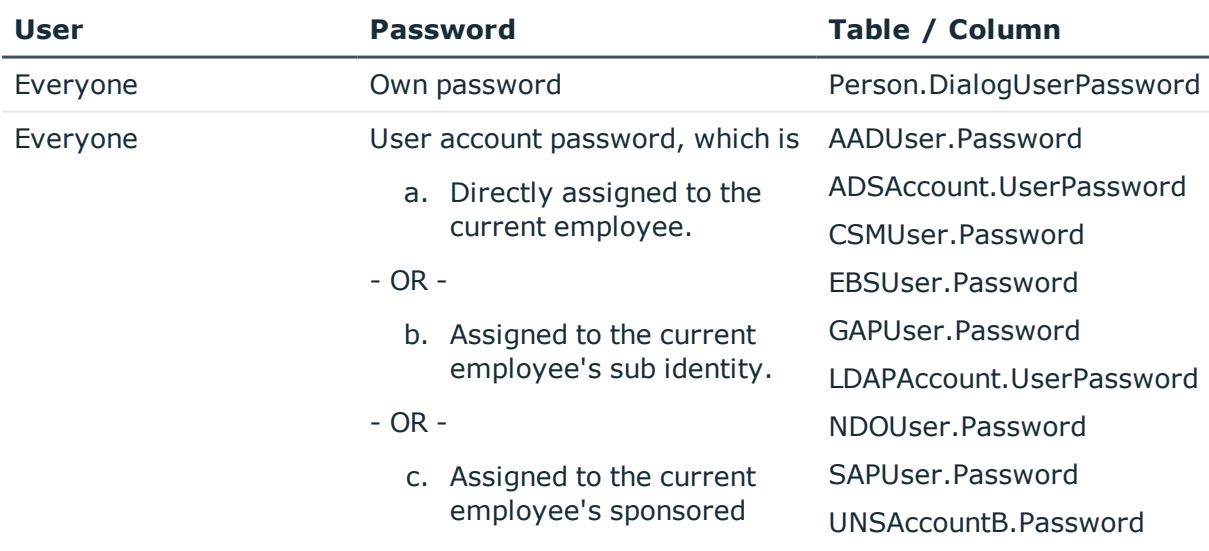

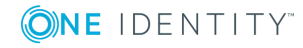

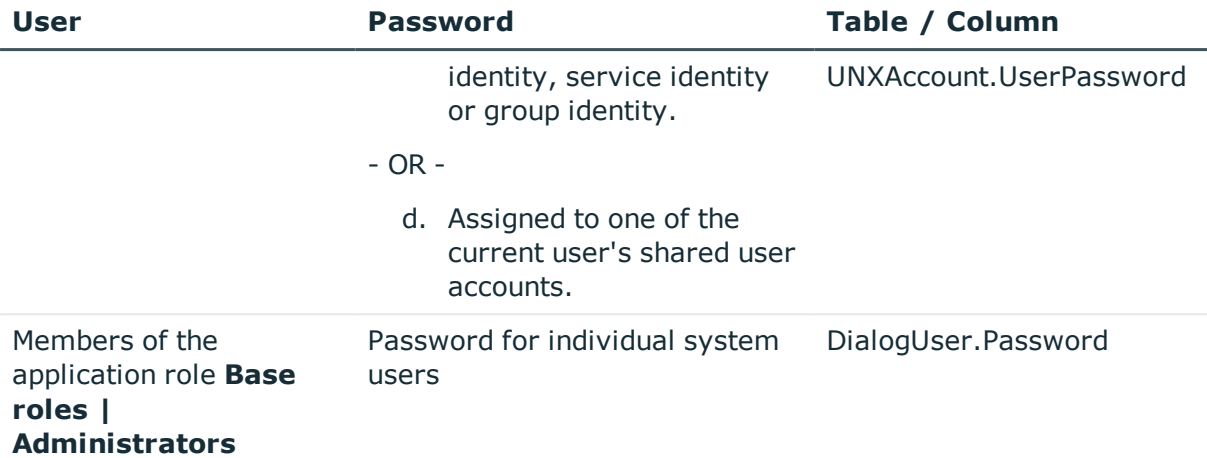

- Œ NOTE: The system user is not suggested for resetting the password in the following cases:
	- If external password management is enabled for the system user.
	- If the system user is enabled as service account.
	- If the system user is used for automatic software updating of One Identity Manager web applications.

These cases are implemented in the QER\_PasswordWeb\_IsAllowSet script, which can be overwritten.

• If the system user is used for role-based login.

In this case, the system user is not accepted by the Password Reset Portal.

### <span id="page-18-0"></span>**Excluding passwords from being reset**

### **Table 16: Script for resetting passwords**

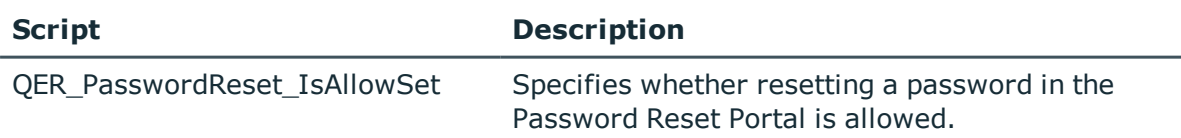

To prevent users from setting passwords by mistake, you can exclude certain password from being reset.

User cases for this may be passwords that are calculated from other values or passwords for target systems that are only connected as read-only.

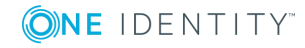

**O** NOTE: In "QER PasswordWeb\_IsAllowSet", the system user is prevented, by default, from resetting the password in the following cases.

- If external password management is enabled.
- If the system user is enabled as service account.
- If the system user is used for automatic software updating of One Identity Manager web applications.

### *To exclude passwords from being reset*

- 1. Open the Designer.
- 2. Find "QER\_PasswordReset\_IsAllowSet".
- 3. Use "QER\_PasswordReset\_IsAllowSet" as the basis for an overrideable script with the following parameters.
	- a. Current user's UID Person.
	- b. Object's key (ObjectKey) offered for password reset.
	- c. Password column name.
- 4. Save the setting in Designer.
- <span id="page-19-0"></span>5. Compile the Password Reset Portal.

## **Central password**

Apart from setting individual passwords in the Password Reset Portal, you can also set the central password. Each user has a central password, with which other passwords can be managed depending on the configuration of the target system.

### <span id="page-19-1"></span>**Defining password dependencies**

By defining password dependencies, you specify which passwords are managed through the central password.

#### **Table 17: Script for declaring passwords**

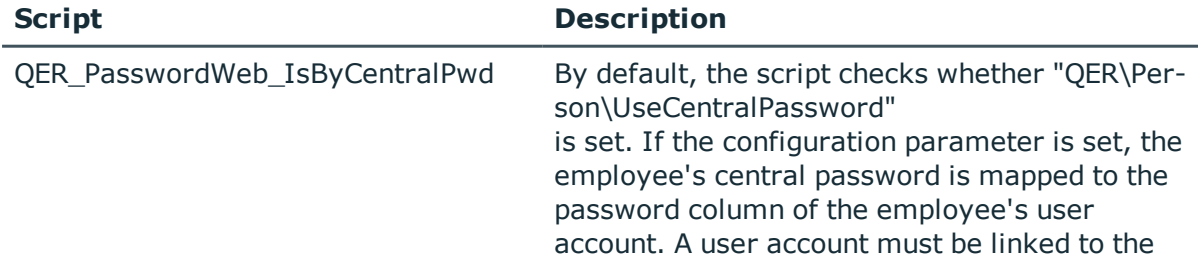

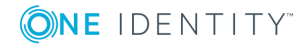

**20**

### **Script Description**

current user, it cannot be a privileged account. The script can be overwritten.

### *To define password dependencies*

- 1. Open the Designer.
- 2. Search QER\_PasswordWeb\_IsByCentralPwd.
- 3. Use "QER\_PasswordWeb\_IsByCentralPwd" as the basis for an overrideable script with the following parameters.
	- a. Current user's UID\_Person.
	- b. Object's key (ObjectKey) offered for password reset.
	- c. Password's column name.

Using this input parameter, the script must return the information regarding whether or not a password is managed by the central password.

- 4. Save the setting in Designer.
- <span id="page-20-0"></span>5. Compile the Password Reset Portal.

### **Setting a central password**

The central password is set separately from other password to prevent problems.

Once at least one of the logged in user's passwords is managed by the central password, two options are provided after authentication.

- a. Setting the central password
- b. Setting one or more passwords

If setting one or more passwords, it is possible to set a password managed by the central password. If you want to prevent this, you can exclude the password from being reset.

<span id="page-20-1"></span>For more [information,](#page-18-0) see Excluding passwords from being reset on page 19.

## **Setting up a new application token**

You can set a new application token using WebDesigner. ConfigFileEditor.exe.

### *To set a new application token*

- 1. Open WebDesigner.ConfigFileEditor.exe.
- 2. Ensure that **QER\_PasswordWeb** is set as the web project.

3. Click next to **Application token exists**.

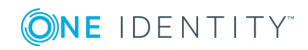

# <span id="page-22-0"></span>**Recommendations for secure operation of web applications**

Here are some solutions that have been tried and tested in conjunction with One Identity tools to guarantee secure operation of One Identity Manager web applications. You decide which security measures are appropriate for your individually customized web applications.

### **Detailed information about this topic**

- Disable [automatic](#page-22-1) password storage on page 23
- [Disabling](#page-23-0) the HTTP request method TRACE on page 24
- Using HTTP Strict [Transport](#page-23-1) Security (HSTS) on page 24
- Disabling insecure encryption [mechanisms](#page-24-0) on page 25
- <sup>l</sup> Using Transport Layer Security 1.1 and above with Microsoft .NET [Framework](#page-24-1) on [page](#page-24-1) 25
- <span id="page-22-1"></span>• Enable same site attribute for [ASP.NET](#page-25-0) session cookies on page 26

## **Disable automatic password storage**

Use this setting to prevent auto-filling of your user data on the login page. This setting is made in the Web Designer and can help running of web applications more securely.

### **Table 18: Configuration parameter for disabling automatic password storage**

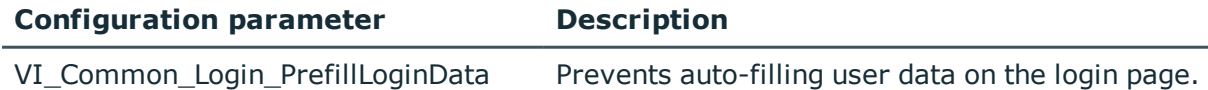

### *To disable automatic password storage*

- 1. Open the Web Designer.
- 2. Open **Edit | Configure project | Web project**.

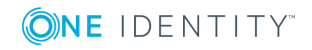

- 3. Search for "VI\_Common\_Login\_PrefillLoginData" on the **Configure Project** tab.
- 4. Click on the **Allow prefill of login data** key in the **Value (custom)** column. This sets the default value to "false". This disables automatic password storage.

## <span id="page-23-0"></span>**Disabling the HTTP request method TRACE**

The TRACE request allows the path to the web server to be traced and to check that data is transferred there correctly. This allows a trace route to be determined at application level, meaning the path to the web server over various proxies. This method is particularly useful for debugging connections.

**O** IMPORTANT: TRACE should not be enable in a productive environment because it can reduce performance.

### *To disable the HTTP request method TRACE using Internet Information Services*

. You will find instructions by following this link:

<https://docs.microsoft.com/en-us/iis/configuration/system.webserver/tracing/>

## <span id="page-23-1"></span>**Using HTTP Strict Transport Security (HSTS)**

HTTP Strict Transport Security (HSTS) is a security mechanism for HTTPS connections. is a web security policy mechanism which helps to protect websites against protocol downgrade attacks and cookie hijacking. For example, a server could send a header "Strict-Transport-Security" to the user's browser such that in future, at a defined time (max-age), this domain should exclusively use encrypted connections. This setting can be optionally extended by the parameter includeSubDomains to all subdomains. This means that not only https://example.org is taken into account but also https://subdomains.example.org.

### *To enable HSTS*

- 1. Open the configuration file web.config for the chosen web application.
- 2. Set the HTTP Response Header to Strict-Transport-Security and the value maxage = expireTime.

For more detailed information about setting the HTTP Response Header, see [https://docs.microsoft.com/en](https://docs.microsoft.com/en-us/iis/configuration/system.applicationhost/sites/site/hsts)[us/iis/configuration/system.applicationhost/sites/site/hsts](https://docs.microsoft.com/en-us/iis/configuration/system.applicationhost/sites/site/hsts).

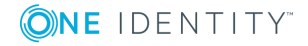

## <span id="page-24-0"></span>**Disabling insecure encryption mechanisms**

It is recommended that you disable all unnecessary encryption methods and protocols on the grounds of security. If you disable redundant protocols and methods, older platforms and systems may not be able to establish connections with web applications anymore. Therefore, you must decide which protocols and methods are necessary, based on the platforms required.

6 NOTE: The software "IIS Crypto" from Nartac.com is recommended for disabling encryption methods and protocols. For more information about disabling encryption, see <https://www.nartac.com/Products/IISCrypto>.

### **Detailed information about this topic**

- [https://blogs.technet.microsoft.com/exchange/2015/07/27/exchange-tls-ssl-best](https://blogs.technet.microsoft.com/exchange/2015/07/27/exchange-tls-ssl-best-practices/)[practices/](https://blogs.technet.microsoft.com/exchange/2015/07/27/exchange-tls-ssl-best-practices/)
- <sup>l</sup> [https://support.microsoft.com/en-us/help/245030/how-to-restrict-the-use-of](https://support.microsoft.com/en-us/help/245030/how-to-restrict-the-use-of-certain-cryptographic-algorithms-and-protoc)[certain-cryptographic-algorithms-and-protoc](https://support.microsoft.com/en-us/help/245030/how-to-restrict-the-use-of-certain-cryptographic-algorithms-and-protoc)

## <span id="page-24-1"></span>**Using Transport Layer Security 1.1 and above with Microsoft .NET Framework**

One Identity tools are currently shipped based on Microsoft .NET Framework 4.7.2. To establish the connection, Microsoft .NET Framework 4.7.2 uses maximum Transport Layer Security (TLS) 1.0 by default. In order to use later versions of TSL, the registry key must be altered in Windows.

### *Set the following registry subkeys in the Windows Registry Editor.*

[HKEY\_LOCAL\_MACHINE\SOFTWARE\Microsoft\.NETFramework\v4.0.30319] "SchUseStrongCrypto"=dword:00000001

[HKEY\_LOCAL\_MACHINE\SOFTWARE\\Wow6432Node\Microsoft\.NETFramework\v4.0.30319] "SchUseStrongCrypto"=dword:00000001

### **Detailed information about this topic**

<sup>l</sup> [https://docs.microsoft.com/en-us/officeonlineserver/enable-tls-1-1-and-tls-1-2](https://docs.microsoft.com/en-us/officeonlineserver/enable-tls-1-1-and-tls-1-2-support-in-office-online-server) [support-in-office-online-server](https://docs.microsoft.com/en-us/officeonlineserver/enable-tls-1-1-and-tls-1-2-support-in-office-online-server)

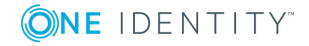

## <span id="page-25-0"></span>**Enable same site attribute for ASP.NET session cookies**

To avoid Cross Site Request Forgery (CSRF), you can set the same site attribute in your ASP.NET session cookies.

### *To set the same site attribute for all .NET versions from 4.7.2.*

- 1. Open the configuration file web.config for the chosen web application.
- 2. Enter the following code snippet in the <configuration> section:

```
<system.web>
    <httpCookies sameSite="Strict" />
</system.web>
```
3. Save the file.

### *To set the same site attribute for all .NET versions to 4.7.2.*

- 1. Download the **URL Rewrite** extension:<https://www.iis.net/downloads/microsoft/url-rewrite>
- 2. Open the configuration file web.config for the chosen web application.
- 3. Enter the following code snippet in the <system.webServer> section:

```
<rewrite>
  <outboundRules>
       <clear />
       <rule name="Add SameSite" preCondition="No SameSite">
         <match serverVariable="RESPONSE_Set_Cookie" pattern=".*" negate="false" />
         <action type="Rewrite" value="{R:0}; SameSite=lax" />
         <conditions>
         </conditions>
       </rule>
       <preConditions>
         <preCondition name="No SameSite">
               <add input="{RESPONSE_Set_Cookie}" pattern="." />
               <add input="{RESPONSE_Set_Cookie}" pattern="; SameSite=lax" negate="true" />
         </preCondition>
       </preConditions>
  </outboundRules>
</rewrite>
```
4. Save the file.

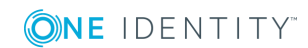

<span id="page-26-0"></span>One Identity solutions eliminate the complexities and time-consuming processes often required to govern identities, manage privileged accounts and control access. Our solutions enhance business agility while addressing your IAM challenges with on-premises, cloud and hybrid environments.

## <span id="page-26-1"></span>**Contacting us**

For sales or other inquiries, visit <https://www.oneidentity.com/company/contact-us.aspx> or call +1-800-306-9329.

## <span id="page-26-2"></span>**Technical support resources**

Technical support is available to One Identity customers with a valid maintenance contract and customers who have trial versions. You can access the Support Portal at [https://support.oneidentity.com/.](https://support.oneidentity.com/)

The Support Portal provides self-help tools you can use to solve problems quickly and independently, 24 hours a day, 365 days a year. The Support Portal enables you to:

- Submit and manage a Service Request
- View Knowledge Base articles
- Sign up for product notifications
- Download software and technical documentation
- View how-to-videos at [www.YouTube.com/OneIdentity](http://www.youtube.com/OneIdentity)
- Engage in community discussions
- Chat with support engineers online
- View services to assist you with your product

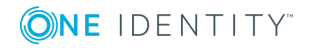